---------------------------------------- Microsoft Access, Version 1.1, INFO-Datei Mai 1993 ------------------------------------------

(C) Copyright Microsoft Corporation, 1993

Dieses Dokument enthält zusätzliche bzw. spät hinzugekommene Informationen, die in der Dokumentation zu Microsoft Access nicht enthalten sind.

------------------------

Verwendung dieses Dokuments ------------------------

Stellen Sie zum einfacheren Lesen der INFO-Datei das Fenster des Editors (in Windows, Version 3.0, ist dies Write) auf Vollbildgröße ein.

Öffnen Sie INFO zum Drucken in Windows Write, Microsoft Word oder einem anderen Textverarbeitungsprogramm. Markieren Sie dann das gesamte Dokument, und formatieren Sie den Text vor dem Drucken in Arial (10 Punkt).

-------- Inhalt

--------

Die Datei "Microsoft Access Fragen und Antworten" Einsatz von Microsoft Access mit Microsoft LAN Manager Einsatz von Microsoft Access mit Microsoft Windows für Workgroups Zusätzliche Informationen zur Installation von Microsoft Access auf einem Netzwerk-Server Installation von Version 1.1 und benutzerdefinierte Symbolleisten und Access-Assistenten Gleichzeitiges Ausführen mehrerer Datenzugriffsanwendungen Verwendung von Microsoft SQL Server-Daten in einem Novell NetWare LAN-Netz oder einem Banyan-Netz Importieren, Einbinden und Exportieren von Microsoft FoxPro-Dateien der Version 2.5 mit Microsoft Access Einstellen der ODBC-Optionen in der Datei MSACCESS.INI Installieren der gespeicherten ODBC-Prozeduren (INSTCAT.SQL) Asynchrone Abfragedurchführung und ODBC-Treiber ORACLE Server und der Wert "Null" im Index Einsatz von Microsoft Access auf Novell NetWare-Servern und Banyan VINES-Servern (erhöhte Anzahl an Datensatzsperren) Installieren von Microsoft Access mit einem Microsoft License Pak Leistungsoptimierung Installieren internationaler Ratgeber-Versionen Verwendung der Beispielanwendungen Analysieren der Datenbankstruktur Problemlösung beim Drucken von Formularen und Berichten Aktualisierte SQL Pass Through-DLL und Data Definition Language-DLL Verfügbarer Speicher Verwendung von DECOMP.EXE zum Dekomprimieren von Microsoft Access- Dateien

Veraltete Dateien der Version 1.0 Microsoft Access-Dateien

-------------------------------------------------

-------------------------------------------------

--------------------

Die Datei "Microsoft Access Fragen und Antworten" --------------------

Die Hilfedatei zu Microsoft Access enthält eine Sammlung häufig gestellter Fragen zu Microsoft Access und die dazugehörigen Antworten. Klicken Sie in der Inhaltsübersicht der Hilfe auf "Microsoft Software Service" und dann auf "Häufige Fragen und Antworten" im Thema "Was ist neu in Microsoft Access, Version 1.1".

Einsatz von Microsoft Access mit Microsoft LAN Manager

Folgendes Problem tritt evtl. auf, wenn Sie auf Ihrer MS-DOS- oder PC-DOS-Arbeitsstation mit Produkten arbeiten, die auf einer Microsoft LAN Manager-Version vor 2.2 basieren.

Bei Verwendung von Microsoft Access im Netz auf einer MS-DOS- oder PC-DOS-Arbeitsstation dieser Art kann die Datenbank so beschädigt werden, daß die Daten nicht wiederhergestellt werden können. Der Datenbankschaden tritt meist dann auf, wenn die Arbeitsstation eines Benutzers schneller operiert als der die Datenbankdatei speichernde Dateiserver. (Beachten Sie, daß die CPU-Geschwindigkeit für die Arbeitsgeschwindigkeit des Servers nicht allein ausschlaggebend ist. Starke Netzwerkbeanspruchung führt ebenfalls dazu, daß der Server langsamer arbeitet als die Arbeitsstation(en)).

Bei den hiervon betroffenen Produkten handelt es sich um:

 DEC Pathworks V4.1 für DOS Microsoft LAN Manager (vor Version 2.2) NCR StarGroup LAN Manager V3.6 Olivetti Olinet LAN Manager, Version 2.1 Ungermann-Bass Net/One LAN Manager, Version 2.1

Besprechen Sie mit Ihrem Netzwerkadministrator, ob die Informationen in diesem Abschnitt auf Ihre Netzwerksoftware zutreffen.

Durch Installieren einer Anzahl aktualisierter Dateien (eines sogenannten "Hot-Fix"), die sich auf der ODBC-Installationsdiskette befinden, kann Ihr Netzwerkadministrator verhindern, daß Daten bei Verwendung der erweiterten Microsoft LAN Manager-Versionen 2.1 oder 2.1a beschädigt werden.

So stellen Sie fest, mit welcher Version von Microsoft LAN Manager Sie arbeiten:

1 Geben Sie an der MS-DOS-Eingabeaufforderung "net ver" ein, um festzustellen, welche Version von LAN Manager auf der Arbeitsstation installiert ist. Es werden dann in etwa folgende Informationen angezeigt:

 C:\>NET VER Microsoft LAN Manager-Version 2.1.0 Erweiterte DOS-Arbeitsstation

Erstellt am 22.09.92 17:29:52

Gehen Sie nur dann zum Verfahren der Installation der aktualiserten Dateien (Hot-Fix) auf Ihrer Arbeitsstation über, wenn durch den Befehl angezeigt wird, daß Sie mit Version 2.1 oder 2.1a von LAN Manager arbeiten.

Gibt Ihnen der Befehl keine Informationen zur verwendeten LAN Manager-Version zurück, dann arbeiten Sie mit einer Version vor 2.1. Aktualisieren Sie in diesem Fall Ihre Arbeitsstation auf Microsoft LAN Manager, Version 2.2, oder führen Sie das Verfahren durch, das am Ende dieses Abschnitts beschrieben wird: "Anpassung einer Arbeitsstation, die mit einer Microsoft LAN Manager-Version vor 2.1 arbeitet".

Wichtig: Wenn Sie Netzsoftware auf der Grundlage von Microsoft LAN Manager verwenden und nicht sicher sind, welcher Version von Microsoft LAN Manager sie entspricht, brauchen Sie die aktualisierten Dateien (Hot-Fix) nicht zu installieren. Führen Sie statt dessen das zuvor genannte Verfahren durch ("Anpassung einer Arbeitsstation, die mit einer Microsoft LAN Manager-Version vor 2.1 arbeitet"). Sie können die aktualisierten Dateien (Hot-Fix) bei Bedarf nachträglich installieren.

So installen Sie die aktualisierten Dateien (Hot-Fix) auf jeder Benutzer-Arbeitsstation:

1 Geben Sie bei der MS-DOS-Eingabeaufforderung "ver" ein, um festzustellen, welche Version von MS-DOS auf der Arbeitsstation installiert ist.

2 Wenn Sie mit MS-DOS, Version 3.30, arbeiten und 5,25-Zoll-Disketten verwenden, legen Sie bitte die Diskette 8 in das Laufwerk a: ein. In allen anderen Fällen legen Sie bitte die ODBC-Installationsdiskette in das Laufwerk a: ein.

3 Kopieren Sie die entsprechende NETWKSTA-Datei (im Verzeichnis LANMAN21 auf der ODBC-Installationsdiskette) in das LAN Manager- Verzeichnis NETPROG, und benennen Sie die Datei auf den Namen NETWKSTA.EXE um. Verwenden Sie die Datei NETWKSTA.500 für MS-DOS, Version 5.0 und MS-DOS, Version 6.0. Geben Sie z.B. folgendes ein, wenn LAN Manager zum jeweiligen Zeitpunkt im LANMAN.DOS-Verzeichnis des Laufwerks C: installiert ist und Sie mit MS-DOS, Version 5.0, arbeiten:

*copy a:\netwksta.500 c:\lanman.dos\netprog\netwksta.exe*

 Wenn Sie mit MS-DOS, Version 3.3 oder MS-DOS, Version 4.0 arbeiten, treten Sie bitte mit dem "Microsoft Software Service" in Verbindung, um die für diese MS-DOS-Versionen geeignete Datei NETWKSTA zu bestellen.

4 Führen Sie einen Warmstart Ihrer Arbeitsstation durch.

Anpassung einer Arbeitsstation, die mit einer Microsoft LAN Manager-Version vor 2.1 arbeitet:

Zur Vermeidung einer Beschädigung der Daten bei Verwendung von Microsoft LAN Manager-Versionen vor Version 2.1 schalten Sie Write-Behind aus, indem Sie folgende Zeile im Bereich [workstation] der Datei LANMAN.INI hinzufügen oder ändern:

## [workstation] wrkheuristics=X0XXXXXXXXXXXXXXXXXXXXXXXXXXXXXXX

(ANMERKUNG: Die X-Zeichen sind Platzhalter von Werten im Bereich 0-2. Insgesamt umfaßt dieser Eintrag 33 Werte, wobei der zweite Wert 0 (Null) entsprechen muß. Im Microsoft LAN Manager Befehlsverzeichnis für Administratoren finden Sie hierzu genaue Informationen.)

Wichtig: Ist diese Zeile in Ihrer LANMAN.INI-Datei bereits vorhanden, ist lediglich der zweite Wert auf 0 (Null) zu ändern.

Beachten Sie, daß die Systemleistung durch Hinzufügen dieser Zeile evtl. leicht herabgesetzt wird.

Sie können das Problem auch lösen, indem Sie auf die LAN Manager-Version 2.2 oder höher aktualisieren. Informationen hierzu erhalten Sie von Ihrem Netzwerk-Vertriebspartner oder dem Microsoft Software Service unter den in Ihrem Microsoft Access-Benutzerhandbuch oder in der Microsoft Access-Hilfe aufgeführten Rufnummern. (Wählen Sie aus dem Menü ? den Befehl "Suchen" und dann "Microsoft Software Service".)

-------------------------------------------------------------------------------------------- Einsatz von Microsoft Access mit Microsoft Windows für Workgroups

Wichtig: Vor dem Einsatz von Microsoft Access mit Microsoft Windows für Workgroups:

--------------------------------------------------------------------------------------------

Wenn Sie während der Ausführung von Microsoft Windows für Workgroups in einem Dialogfeld von Microsoft Access die Schaltfläche "Netzwerk" wählen, um sich an einen durch ein Kennwort geschützten Server anzuschließen, dann kann es möglicherweise zu Datenverlust kommen. Zur Vermeidung von Beschädigungen Ihrer Datenbank müssen Sie den aktualisierten Microsoft Windows für Workgroups-Treiber installieren, der im Lieferumfang von Microsoft Access enthalten ist. Solange dieser Treiber nicht installiert ist, sollten Sie es vermeiden, die Schaltfläche "Netzwerk" in Dialogfeldern von Microsoft Access zur Herstellung von Netzwerkverbindungen zu verwenden.

Hinweis: Falls Sie beabsichtigen, Windows für Workgroups zu einem späteren Zeitpunkt zu installieren, dann installieren Sie den aktualisierten Treiber jetzt.

So installieren Sie den aktualisierten Windows für Workgroups-Treiber:

1 Beenden Sie Microsoft Windows oder Windows für Workgroups.

 Der Treiber kann nicht installiert werden, solange Microsoft Windows ausgeführt wird.

2 Legen Sie die ODBC-Diskette in Laufwerk A: ein.

3 Geben Sie *a:* oder den entsprechenden Buchstaben für das Laufwerk ein, in dem sich die ODBC-Diskette befindet.

4 Geben Sie *wfwdrv* ein.

 \* Ist Windows auf Ihrem PC installiert, aber nicht in der PATH-Anweisung der Datei AUTOEXEC.BAT aufgeführt, dann geben Sie den Pfad zu Ihrem Windows-Verzeichnis ein. Geben Sie z.B. ein:

## *wfwdrv c:\windows*

 \* Ist Windows auf dem Netzwerk installiert, dann geben Sie das System- Verzeichnis ein, in dem sich die Datei USER.EXE befindet. Geben Sie zur Installation des Treibers in das Verzeichnis q:\system z.B. folgendes ein:

## *wfwdrv q:\system*

5 Geben Sie win ein, um Windows zu starten.

Sollten Sie weitere Fragen zu diesem Treiber haben, setzen Sie sich bitte mit dem Microsoft Software Service für Windows für Workgroups in Verbindung.

Zusätzliche Informationen zur Installation von Microsoft Access auf einem Netzwerk-Server

--------------------------------------------------------

--------------------------------------------------------

Um Microsoft Access auf einem Netzwerk-Server zu installieren, muß *setup /a* von Disketten ausgeführt werden. Kopieren Sie die Dateien nicht auf eine Festplatte, um von der Festplatte aus *setup /a* auszuführen. Das Setup-Programm muß von Disketten ausgeführt werden, damit Microsoft Access richtig auf dem Netzwerk-Server konfiguriert wird, und Benutzer ihre Arbeitsstationen vom Netzwerk aus mit *setup /n* installieren können.

Wenn Sie Microsoft Access auf einem Compact Disc (CD) erhalten haben und es auf einem Netzwerk-Server installieren möchten, muß der Inhalt des CDs auf Disketten kopiert und dann *setup /a* von den Disketten ausgeführt werden. Sie können eine lokale Installation von Microsoft Access direkt vom Compact Disc ausführen.

--------------------------------------------------------

-----------------------------------------

Installation von Version 1.1 und benutzerdefinierte Symbolleisten und Access-Assistenten --------------------------------------------------------

Die Version 1.1 von Microsoft Access enthält die Dateien UTILITY.MDA und WIZARD.MDA in aktualisierter Form. Wenn Sie eine dieser beiden Bibliotheksdatenbanken geändert haben, beispielsweise durch Erstellen benutzerdefinierter Symbolleisten oder durch Hinzufügen benutzerdefinierter Access-Assistenten, sollten Sie vor der Installation von Microsoft Access, Version 1.1, Sicherungskopien dieser Dateien anfertigen. Ändern Sie danach die entsprechenden Dateien der Version 1.1 so, daß Ihre Änderungen berücksichtigt werden.

Gleichzeitiges Ausführen mehrerer Datenzugriffsanwendungen -----------------------------------------

Microsoft Access, benutzerdefinierte Microsoft Access-Anwendungen, Microsoft Visual Basic, Version 3.0, und benutzerdefinierte Visual Basic-Anwendungen führen datenbankspezifische Operationen mit dem gleichen Datenbankmodul aus. Werden mehrere dieser Anwendungen gleichzeitig ausgeführt, müssen Sie sicherstellen, daß alle Abschnitte und Einträge in der Initialisierungsdatei (.INI), die zur Datenbearbeitung herangezogen werden, in der Initialisierungsdatei jeder einzelnen Anwendung enthalten sind. Es handelt sich hierbei um die Einträge im Abschnitt [Installable ISAMs], [Paradox ISAM] und [dBASE ISAM]. Dies dient der Verwendung von Daten in anderen Formaten oder Anwendungen wie FoxPro, dBASE oder Paradox.

Werden zwei oder mehr Anwendungen, die mit dem Datenbankmodul arbeiten, gleichzeitig ausgeführt, wird das Modul mit den .INI-Einstellungen der Anwendung initialisiert, die zuerst gestartet wurde.

Fehlen die Einträge in den drei Datenbearbeitungsabschnitten der .INI-Datei der Anwendung, die das Datenbankmodul zuerst startet, kann keine Anwendung, die mit diesem Modul arbeitet, auf Daten aus FoxPro, dBASE oder Paradox zugreifen, solange die erste Anwendung ausgeführt wird.

Zum Beispiel initialisiert Microsoft Access das Datenbankmodul gemäß den Einstellungen in der Datei MSACCESS.INI. Wenn Sie danach Visual Basic, Version 3.0, starten und Microsoft Access ebenfalls noch aktiv ist, richtet sich das Datenbankmodul weiterhin nach den Einstellungen in der Datei MSACCESS.INI und nicht nach den Einstellungen in der Initialisierungsdatei von Visual Basic.

Die Liste unten zeigt, woher jede Anwendung ihre Initialisierungsdaten bezieht:

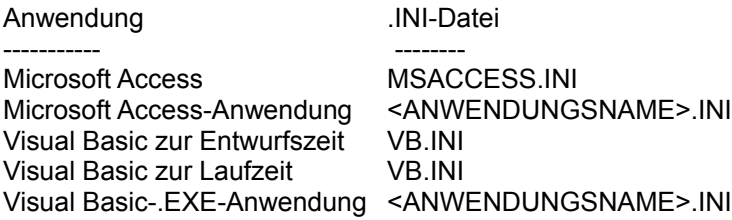

Verwendung von Microsoft SQL Server-Daten in einem Novell NetWare LAN-Netz oder einem Banyan-Netz

-------------------------------------------------------

-------------------------------------------------------

Wenn Sie Microsoft Access auf einer Arbeitsstation mit Microsoft Windows für Workgroups verwenden und auf Microsoft SQL Server-Daten in einem Novell NetWare LAN-Netz oder einem Banyan-Netz zugreifen möchten, müssen Sie hierzu das SQL Server Network Integration Kit (NIK) verwenden. Genaue Informationen erteilt der Microsoft Software Service unter den in Ihrem Microsoft Access-Benutzerhandbuch oder in der Microsoft Access-Hilfe aufgeführten Rufnummern. (Wählen Sie aus dem Menü ? den Befehl "Suchen" und dann "Microsoft Software Service".)

Importieren, Einbinden und Exportieren von Microsoft FoxPro-Dateien der Version 2.5 mit Microsoft Access

------------------------------------------------------

------------------------------------------------------

FoxPro, Version 2.5, unterscheidet nicht zwischen Tabellen, die mit der MS-DOS-Version oder mit der Windows-Version erstellt wurden. Daten aus Tabellen der FoxPro-Version 2.5 für MS-DOS werden im OEM-Format gespeichert. Daten aus Tabellen der FoxPro-Version 2.5 für Windows werden im ANSI-Format gespeichert. Microsoft Access konvertiert alle Daten der FoxPro-Version 2.5, die importiert bzw. eingebunden werden, von einer OEM-Codeseite in eine ANSI-1252-Codeseite. Umgekehrt wird beim Exportieren von FoxPro 2.5-Tabellen die ANSI-Codeseite in eine OEM-Codeseite umgewandelt. Folglich werden erweiterte Zeichen in Tabellen, die mit der FoxPro-Version 2.5 für Windows erstellt wurden, nicht richtig umgewandelt.

Wenn Ihre in FoxPro, Version 2.5, erstellten Tabellen erweiterte Zeichen enthalten, müssen die Tabellen im OEM-Format gespeichert werden, d.h. mit der FoxPro-Version 2.5 für MS-DOS erstellt worden sein. In FoxPro, Version 2.5a, wird das Codeseitenformat von Daten richtig interpretiert, so daß Microsoft Access erweiterte Zeichen richtig umwandeln kann. Informationen zur FoxPro-Version 2.5a erhalten Sie durch den Microsoft Software Service.

Einstellen der ODBC-Optionen in der Datei MSACCESS.INI

---------------------------------------------

---------------------------------------------

Die folgende Tabelle enthält die gültigen ODBC-Einträge, die in der Initialisierungsdatei MSACCESS.INI von Microsoft Access in den Abschnitten [Debug] und [ODBC] möglich sind.

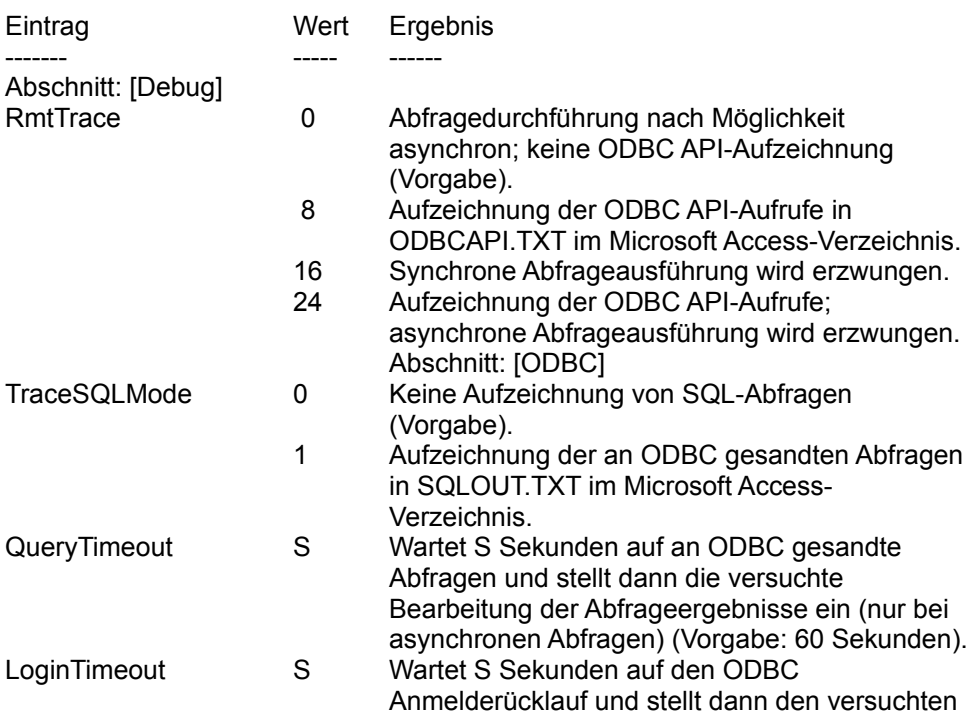

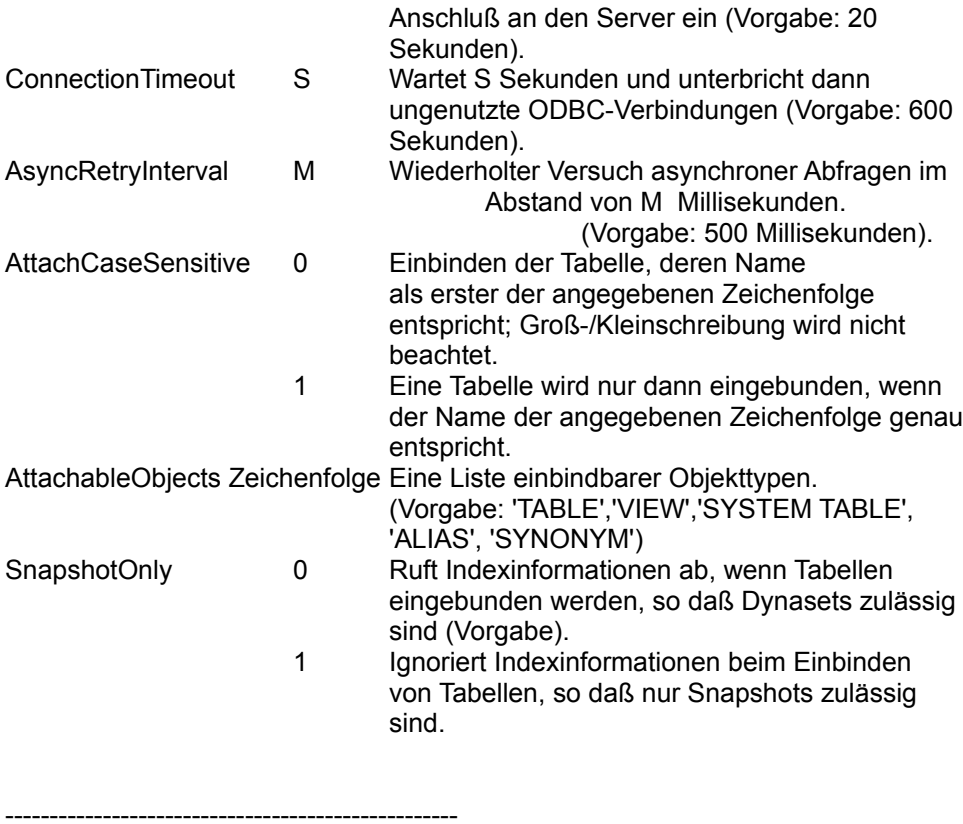

Installieren der gespeicherten ODBC-Prozeduren (INSTCAT.SQL)

---------------------------------------------------

Microsoft Access, Version 1.1, enthält eine neue Version der gespeicherten ODBC-Prozeduren (in der Datei INSTCAT.SQL), die auf einem SQL-Server installiert werden müssen. Erst dann sind Daten auf diesem Server zugänglich. Die mit Version 1.1 gelieferte INSTCAT.SQL-Datei ist mit Microsoft Access, Version 1.0, jedoch nicht kompatibel. Wenn Sie mit Microsoft Access, Version 1.0, arbeiten und versuchen, eine Tabelle aus einer Datenbank eines SQL-Servers einzubinden, auf dem die Version 1.1 der gespeicherten ODBC-Prozeduren installiert ist, erscheint folgende Fehlermeldung:

"'<Eigentümername>.<Tabellenname>' ist kein gültiger Name."

Sie beheben dieses Problem, indem Sie alle an das Netzwerk angeschlossenen Computer auf die Version 1.1 von Microsoft Access aktualisieren und Version 1.1 der Datei INSTCAT.SQL auf dem SQL-Server installieren.

Wenn Sie mit Datenbanken des Typs Sybase SQL Server arbeiten, MÜSSEN alle Benutzer auf Microsoft Access 1.1 aktualisieren und die Version 1.1 von INSTCAT.SQL verwenden, die die für Datenbanken dieses Typs erforderlichen Korrekturen enthält. Wenn Sie mit Datenbanken des Typs Microsoft SQL Server arbeiten und sowohl Microsoft Access 1.0 als auch 1.1 installiert haben, können Sie so lange die Version 1.0 von INSTCAT.SQL verwenden, bis alle Benutzer ihr System auf die Version 1.1 von Microsoft Access aktualisiert haben.

Die Version 1.1 der Datei INSTCAT.SQL wird auch mit Microsoft Visual Basic, Version 3.0, geliefert. Wenn Sie mit dieser Version von Visual Basic arbeiten und auf SQL Server-Datenbanken von Visual Basic und Microsoft Access aus zugreifen möchten, müssen entweder alle Benutzer auf die Version 1.1 von Microsoft Access aktualisieren oder statt der mit Visual Basic gelieferten Version der Datei INSTCAT.SQL die Version 1.0 dieser Datei verwenden. Visual Basic, Version 3.0, ist mit der Version 1.0 von INSTCAT.SQL kompatibel, jedoch können Indizes aus Tabellen nicht gelöscht werden.

Asynchrone Abfragedurchführung und ODBC-Treiber

---------------------------------------------

---------------------------------------------

Beim Ausführen von Abfragen mit ODBC-Datenquellen versucht Microsoft Access, die Abfrage asynchron durchzuführen, sofern dies durch den ODBC-Treiber unterstützt wird. Bei einigen von ODBC-Treibern unterstützten Client-Server-Netzwerkbibliotheken treten dabei Schwierigkeiten auf. Wenn Sie auf Probleme dieser Art stoßen, können Sie die asynchrone Abfragedurchführung deaktivieren, indem Sie dem Abschnitt [Debug] der Datei MSACCESS.INI folgenden Eintrag hinzufügen:

RmtTrace=16

------------------------------ ORACLE Server und der Wert "Null" im Index ------------------------------

Bei einigen Datenbanken, wie etwa ORACLE Server-Datenbanken, sind im Index mehrere Primärschlüssel des Werts Null zulässig; der Index selbst gilt jedoch weiterhin als eindeutig. Datensätze, in denen der gleiche eindeutige (Null-)Wert mehrmals vorkommt, können in Microsoft Access nicht geändert werden. Dies gilt jedoch nicht für andere Datensätze in der Tabelle.

Datensätze in einer solchen Datenbank können nur dann geändert werden, wenn jeder Datensatz einen eindeutigen Primärschlüssel besitzt, wovon wiederum nur einer den Wert Null aufweist.

------------------------------------------------------------ Einsatz von Microsoft Access auf Novell NetWare-Servern und Banyan VINES-Servern (erhöhte Anzahl an Datensatzsperren) ------------------------------------------------------------

Auf Novell NetWare-Servern:

Beim Einsatz von großen Microsoft Access-Datenbanken auf einem Novell NetWare-Server empfiehlt es sich, den Wert für die Einstellung der maximal möglichen Datensatzsperrungen pro Verbindung auf den höchstzulässigen Wert (10.000) einzustellen. Bei Ausführung von Großoperationen in Microsoft Access, z.B. umfassenden Aktualisierungsabfragen, kann es vorkommen, daß dem Server nicht genügend Datensatzsperrverbindungen zur Verfügung stehen. Wenn Sie die Anzahl der Datensatzsperren bei Einsatz von Microsoft Access nicht auf den höchstzulässigen Wert einstellen, ist Datenverlust aufgrund eines Serverversagens die mögliche Folge.

Eine Beschreibung, wie Sie die Anzahl der Datensatzsperren festlegen, finden Sie in der Novell NetWare-Dokumentation.

Auf Banyan VINES-Servern:

Beim Einsatz von großen Microsoft Access-Datenbanken auf einem Banyan VINES-Server kann es vorkommen, daß Sie die zulässige Zahl an Datensatzsperren überschreiten. (Beachten Sie, daß diese Zahl bei Banyan VINES-Servern vom Benutzer nicht festgelegt werden kann.)

Bei Banyan VINES, Version 4.11, sind maximal 500 Datensatzsperren zulässig, die bei einer Microsoft Access-Großoperation unter Umständen alle gebraucht werden. Bei Banyan VINES, Version 5.00, sind 100 Datensatzsperren zulässig, was den Einsatz von Microsoft Access erheblich einschränkt. Bei Banyan VINES, Version 5.5, sind mindestens 10.000 Datensatzsperren möglich.

Installieren von Microsoft Access mit einem Microsoft License Pak --------------------------------------------------------

--------------------------------------------------------

Wenn Sie Microsoft Access zum ersten Mal mit dem Microsoft License Pak installieren, speichert das Setup-Programm zwar den Firmennamen, jedoch nicht den Benutzernamen. Das Setup-Programm paßt den Benutzernamen bei jedem Installationsvorgang neu an.

So installieren Sie Microsoft Access mit dem Microsoft License Pak:

1 Wählen Sie aus dem Menü "Datei" des Programm-Managers von Windows den Befehl "Ausführen".

2 Geben Sie im Feld "Befehlszeile" folgendes ein: *<Pfad> setup /I*

<Pfad> bezeichnet das Verzeichnis, in dem die Microsoft Access-Dateien gespeichert sind. Befinden sich die Microsoft Access-Dateien z.B. in Laufwerk C im Verzeichnis ACCESS, geben Sie folgendes ein:

*c:\access\setup /l*

---------------------

Leistungsoptimierung ---------------------

Informationen zur Erhöhung der Pufferressourcen finden Sie in der Datei PERFORM.WRI im Microsoft Access-Verzeichnis. Darin sind auch weitere Hinweise zur Leistungsoptimierung von Microsoft Access enthalten.

----------------------------------------------

Installieren internationaler Ratgeber-Versionen ----------------------------------------------

Sie können die Ratgeber nicht verwenden, wenn Sie sie in einem Verzeichnis installieren, dessen Name eine Ligatur, wie etwa das Zeichen "ß" oder "æ", enthält. Lösen Sie dieses Problem, indem Sie alle Microsoft Access-Dateien löschen und das Verzeichnis entfernen. Führen Sie danach erneut den Microsoft Access-Installierungsvorgang durch.

-------------------------

## Verwendung der Beispielanwendungen -------------------------

Neben der Nordwind-Datenbank (NWIND.MDB), die in der gesamten Microsoft Access-Dokumentation zu Beispielzwecken herangezogen wird, können Sie zwei weitere Beispielanwendungen installieren: PIM.MDB zur Terminverwaltung und BESTELLG.MDB zur Auftragsverwaltung. Diese Beispielanwendungen vermitteln Ihnen einen Überblick, welche Arten von Anwendungen Sie mit Microsoft Access erstellen können, und eignen sich gut als Lernmittel beim Erstellen eigener Anwendungen und sogar zum Einsatz im täglichen Arbeitsumfeld.

Wenn Sie beim Installieren von Microsoft Access die Option "Vollständige Installation" gewählt haben, hat das Setup-Programm die Dateien der Beispielanwendungen mit installiert. Wenn Sie beim Installieren eine andere Option gewählt oder die Dateien entfernt haben, können Sie die Installation durch erneute Ausführung des Setup-Programms nachholen. Wählen Sie in diesem Fall "Benutzerdefinierte Installation" und dann "Beispieldateien" aus. Das Setup-Programm installiert die Dateien dann in das Programmverzeichnis.

Informationen zur Verwendung von PIM.MDB und BESTELLG.MDB erhalten Sie Online. Starten Sie hierzu Microsoft Access, und öffnen Sie die Datenbankdatei der jeweiligen Anwendung. Drücken Sie dann F1, oder wählen Sie aus dem Menü ? den Befehl "Inhalt".

Anmerkung: Die Beispielanwendungen PIM.MDB und BESTELLG.MDB wurden zur Verwendung mit einem VGA-Monitor entwickelt.

---------------------------- Analysieren der Datenbankstruktur

----------------------------

Zum Entwickeln einer neuen oder Modifizieren einer bereits vorhandenen Datenbank brauchen Sie genaue Informationen zu deren Struktur. Zu diesem Zweck stellt Ihnen der Microsoft Software Service ein einfaches Diagnose-Tool, den sogenannten Datenbank-Analyzer, zur Verfügung. Mit Hilfe dieses Tools können Sie Tabellen, in denen die Strukturmerkmale vieler Objekte einer Datenbank aufgeführt sind, anzeigen und drucken. Die Datei ANALYZER.WRI im Microsoft Access-Verzeichnis liefert Ihnen weitere Informationen zum Installieren und Verwenden des Datenbank-Analyzer.

Problemlösung beim Drucken von Formularen und Berichten -------------------------------------------

Access-Formulare und -Berichte werden auf einem Drucker des Typs HP LaserJet IIISi evtl. nicht richtig gedruckt, wenn Sie Schriften verwenden, die nicht dem TrueType-Format entsprechen. Optimale Druckergebnisse erzielen Sie, wenn Sie mit diesem Drucker TrueType-Schriften verwenden.

------------------------------------------------

-------------------------------------------

Aktualisierte SQL Pass Through-DLL und Data Definition Language-DLL

------------------------------------------------

Die SQL Pass Through-DLL und Data Definition Language-DLLs wurden für die Microsoft Access-Version 1.1 aktualisiert. Wenn Sie mit der Version 1.0 einer dieser DLLs arbeiten (SPT.DLL und MSADDL10.DLL), müssen Sie diese auf die Version 1.1 (MSASP110.DLL und MSADDL11.DLL) aktualisieren. Sie können die DLLs der Version 1.1 vom MSACCESS-Forum auf CompuServe laden. Unterstützung zu diesen DLLs erhalten Sie nur über CompuServe.

--------------------

Verfügbarer Speicher

--------------------

Das mit MS-DOS, Version 6.0, gelieferte Dienstprogramm DBLSPACE (sowie andere Komprimierdienstprogramme) gibt Ihnen die Möglichkeit, ein Komprimierverhältnis anzugeben, das bestimmt, wieviel Speicherkapazität bei MS-DOS-Befehlen wie etwa DIR angezeigt wird. Wenn die tatsächliche Speicherkapazität der Festplatte z.B. 5 MB beträgt, das Komprimierverhältnis jedoch auf 20:1 eingestellt wurde, gibt DIR eine Speicherkapazität von 100 MB zurück. Anhand des Komprimierverhältnisses können Sie in etwa berechnen, wieviel Festplattenspeicher für komprimierte Dateien zur Verfügung steht.

Es werden jedoch nicht alle Dateien im gleichen Verhältnis komprimiert. Das Komprimierverhältnis der .EXE-Datei, Hilfe-Dateien und DLLs von Microsoft Access liegt eher bei 1,5:1. Aus diesem Grund haben Sie evtl. nicht genügend Ressourcen zur vollständigen Installation der Microsoft Access-Dateien, obwohl beim DIR-Befehl genügend Speicherkapazität angezeigt wird.

Gehen während der Installation von Microsoft Access die Speicherressourcen aus, können Sie durch Löschen nicht benötigter Dateien für zusätzlichen Speicher sorgen. Sie können Microsoft Access auch mit der Option "Benutzerdefinierte Installation" und somit nur die Dateien installieren, die zur Ausführung von Microsoft Access in jedem Fall benötigt werden; Sie können z.B. auf die Ratgeberund Hilfe-Datei verzichten.

Es empfiehlt sich auch, das Komprimierverhältnis neu festzulegen, wenn die Speicherkapazität erschöpft ist, obwohl DIR ausreichende Speicherressourcen anzeigt.

----------------------------------------------------- Verwendung von DECOMP.EXE zum Dekomprimieren von Microsoft Access-Dateien -----------------------------------------------------

Microsoft Access enthält das Dienstprogramm DECOMP.EXE zur Dekomprimierung von Dateien. Mit diesem Programm können Sie Dateien dekomprimieren, ohne das Setup-Verfahren durchführen zu müssen, und somit Microsoft Access-Dateien einzeln installieren. Dabei gilt folgende Syntax:

DECOMP [/A /F /Q] <Herkunft> [<Ziel>]

Das Argument <Herkunft> gibt an, welche Dateien dekomprimiert werden. Es kann sich dabei um einen Dateinamen oder um Platzhalter handeln. Das Argument <Ziel> ist der Name der dekomprimierten Datei bzw. des

dekomprimierten Verzeichnisses.

In der folgenden Tabelle sind die Befehlszeilenoptionen dieses Dienstprogramms zusammengefaßt:

Option Beschreibung ------ -----------

- /A fügt die dekomprimierte Version der Quelldatei an die durch <Ziel> bezeichnete Datei an.
- /F erzwingt das Überschreiben der durch <Ziel> festgelegten Datei.
- /Q berechnet die Größe der nicht komprimierten Datei (keine Ausgabe).

-------------------------- Veraltete Dateien der Version 1.0

--------------------------

Wenn Sie Microsoft Access, Version 1.1, in dem Verzeichnis installieren, in dem sich bereits das Exemplar der Version 1.0 befindet, installiert das Setup-Programm die Dateien der Version 1.1 und löscht bzw. ersetzt dabei gleichzeitig die veralteten Dateien der Version 1.0.

Die folgenden Dateien werden von Microsoft Access nicht mehr benötigt und während des Setup-Verfahrens gelöscht:

 BTRVISAM.DLL DBSISAM.DLL MSABC100.DLL MSAES100.DLL MSAIN100.DLL MSAJU100.DLL MSAJT100.DLL PDXISAM.DLL INFO\_.WRI (wird nur gelöscht, wenn Sie das Setup-Programm folgendermaßen starten: setup /a)

Eine vollständige Liste der Dateien der Version 1.1 finden Sie anschließend im Abschnitt "Microsoft Access-Dateien" dieser INFO-Datei.

---------------------- Microsoft Access-Dateien ----------------------

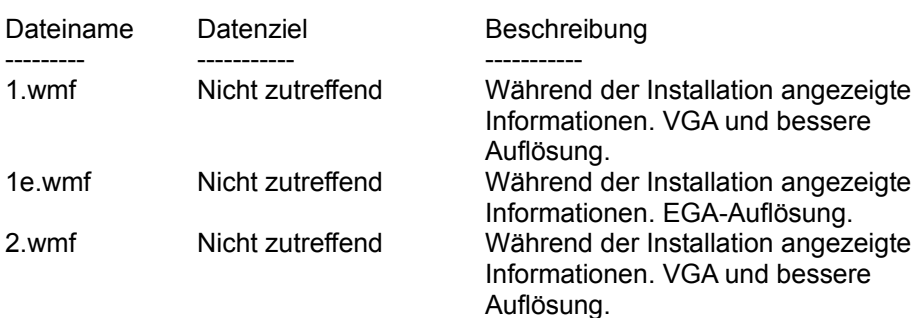

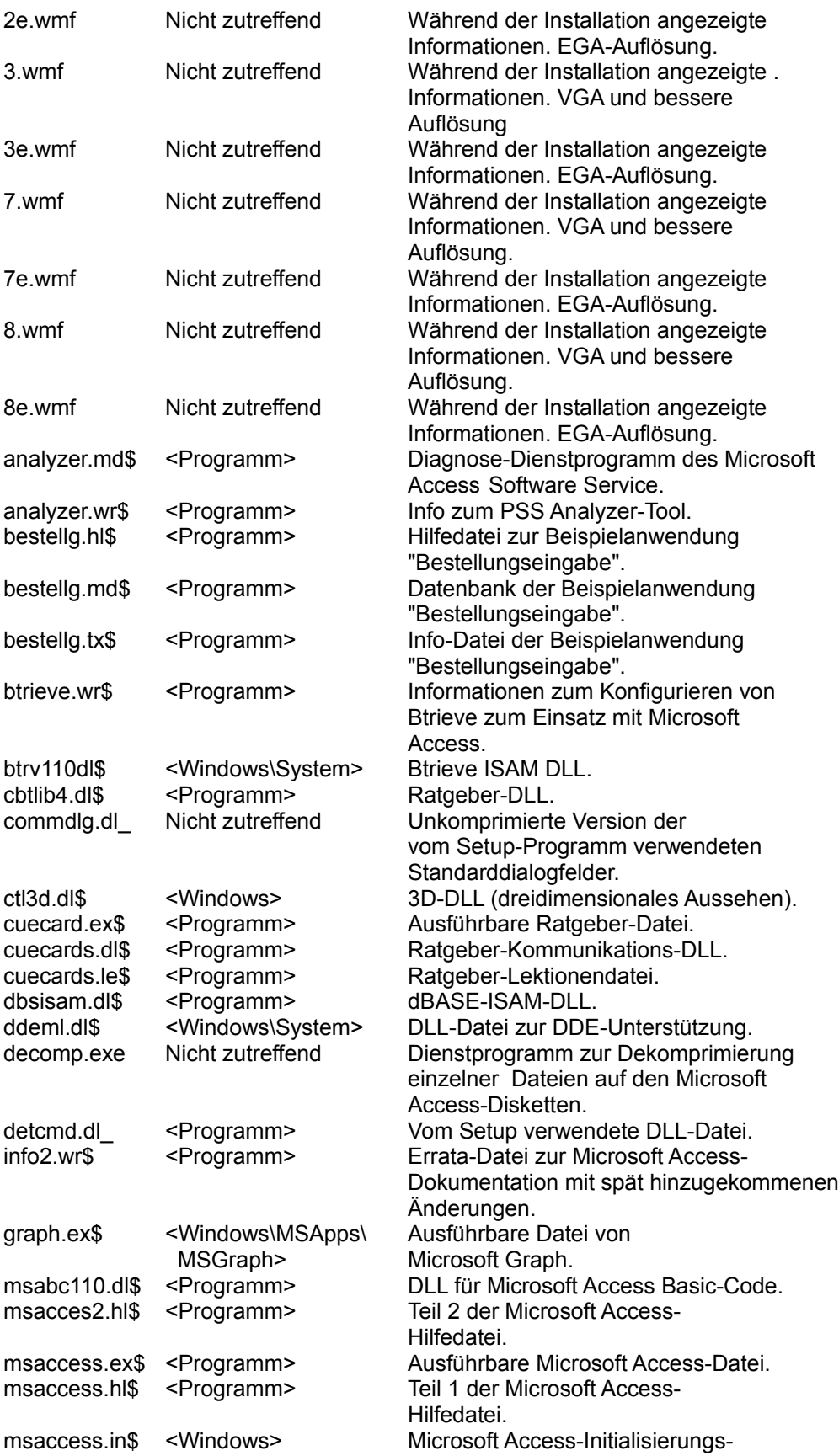

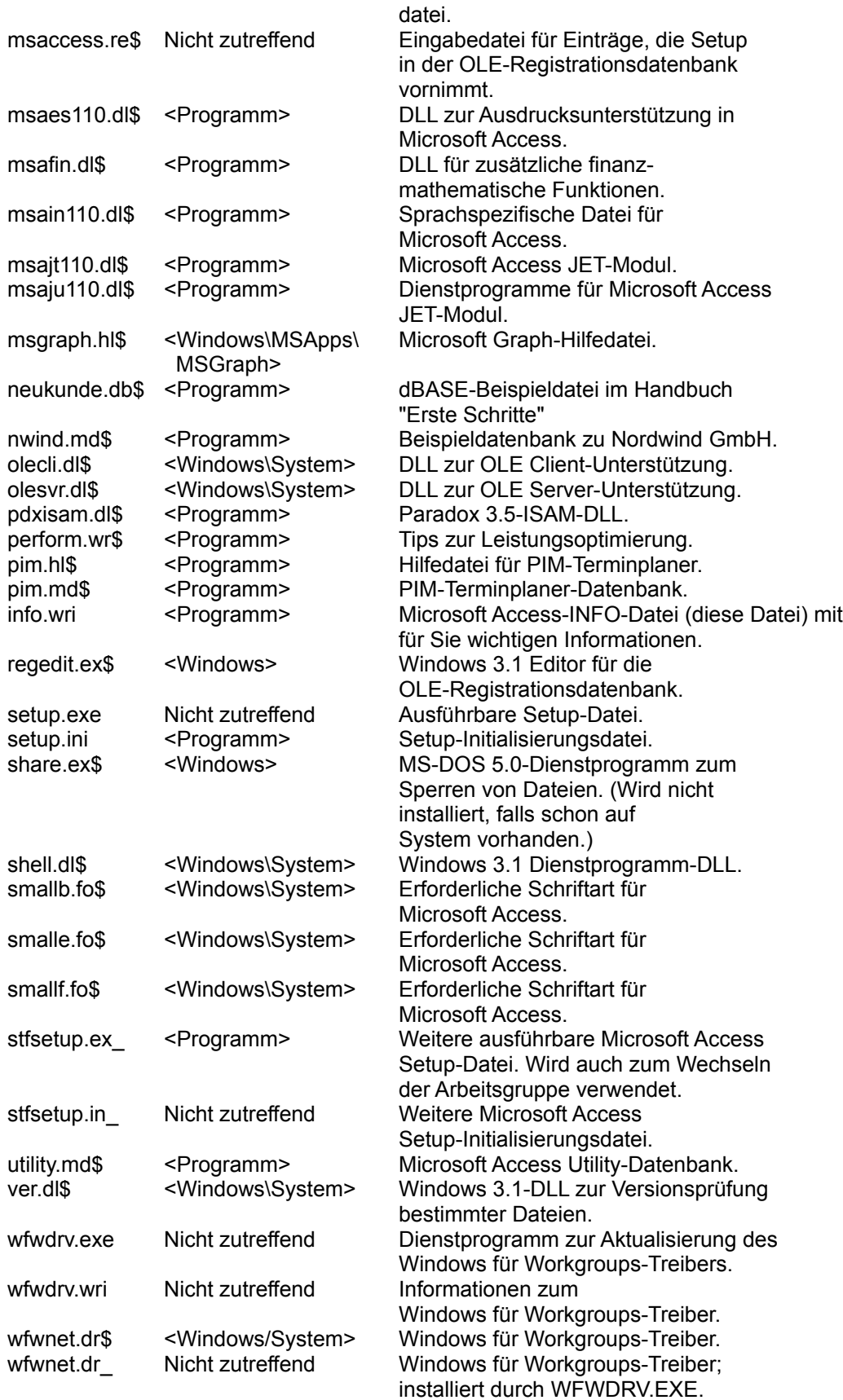

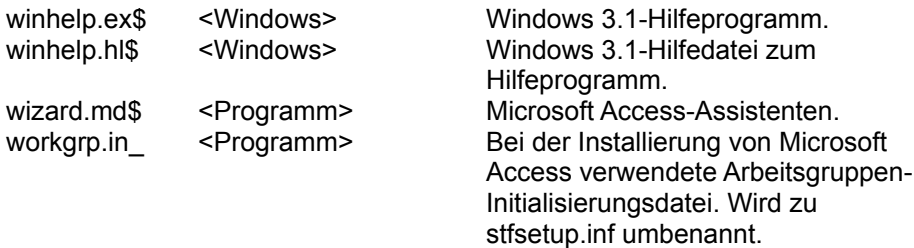

ANMERKUNG: Der in spitzen Klammern angegebene Name in der Spalte "Datenziel" entspricht dem am häufigsten verwendeten Namen des jeweiligen Verzeichnisses, das auf Ihrem Computer jedoch anders benannt sein kann. Ihr Windows-Verzeichnis heißt vielleicht WIN31 oder nur WIN. Der Name <Programm> verweist auf das Verzeichnis, in dem sich die Microsoft Access-Programmdateien befinden.